#### WebFax Instructions

1. Go to cp.serverdata.net/fax and login with fax number and pin (you may need to add the 1 to the number)

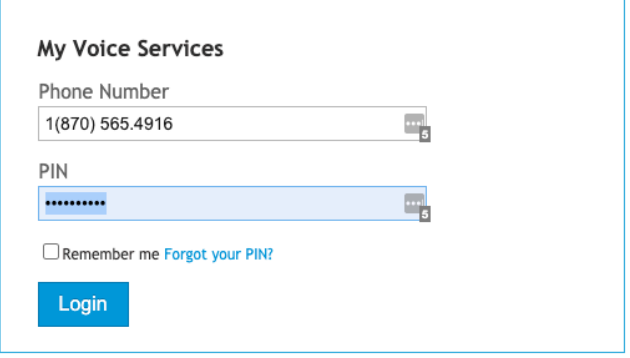

# 2. Click "Send a Fax"

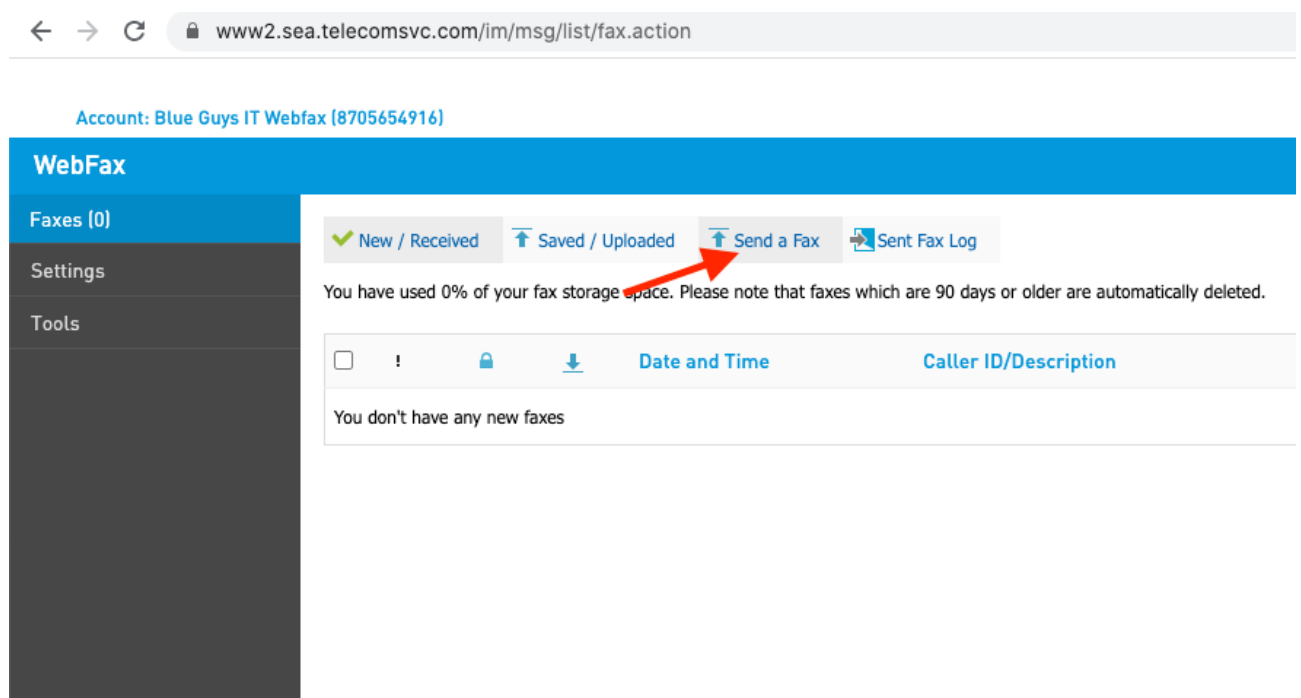

3. Click "Choose File" to upload the document you would like to fax. Click "Add a File" to add more documents if desired.

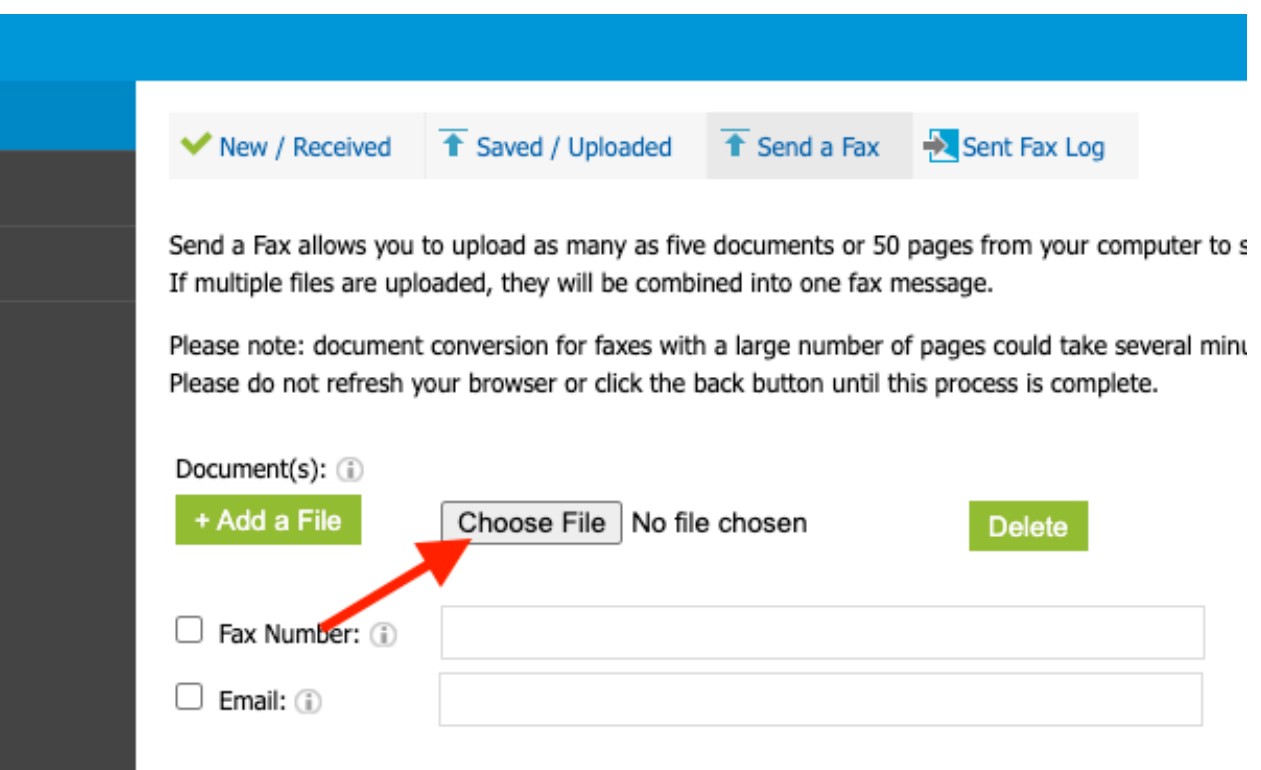

#### 4. Fill out fax number and information then click Send. (see next page)

An alternate way to send faxes is via an application you can install on your computer. Under "Tools" download and install the "Fax Upload Application". Make sure to add a 1 to your fax number when installing the applicationTo fax, simply print the document you wish to fax to the "Upload New Fax" Printer. see below

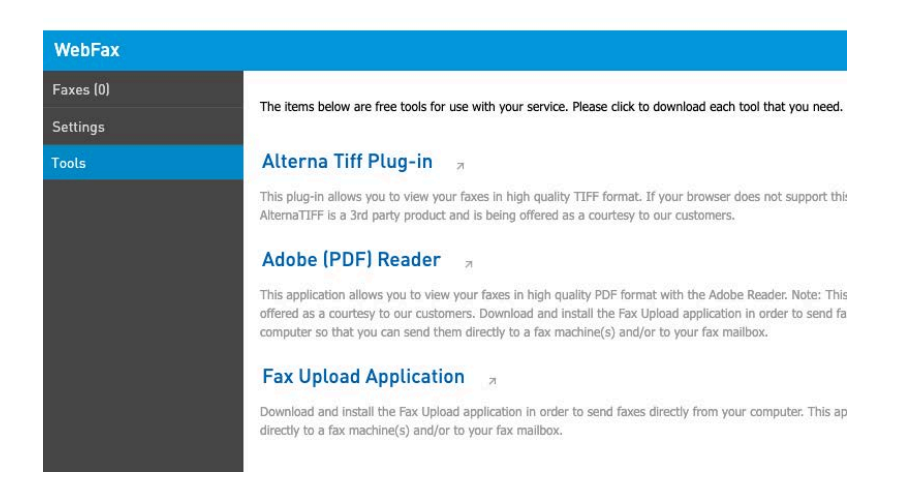

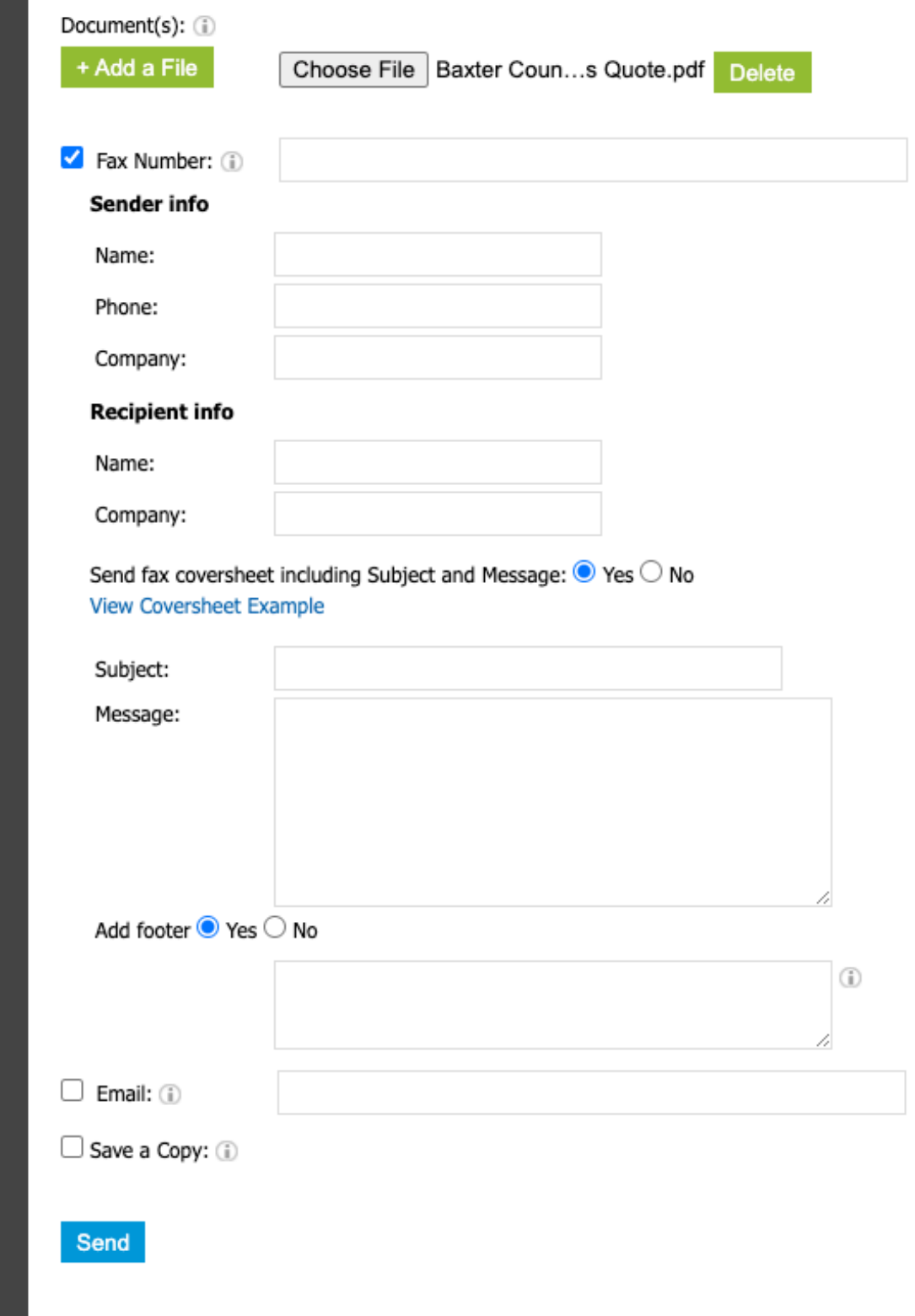

# To receive faxes

# 1. Click on settings

 $\leftrightarrow$  e ■ www2.sea.telecomsvc.com/im/msg/list/fax.action

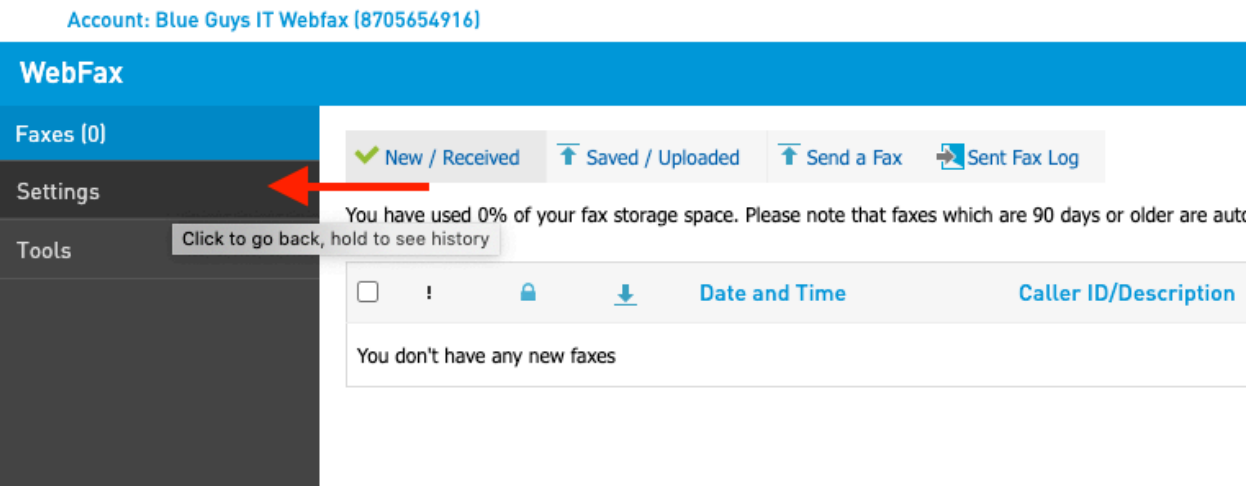

### 2. Click on "Notification"

 $\leftarrow$   $\rightarrow$   $\mathbb{C}$   $\blacksquare$  www2.sea.telecomsvc.com/im/account/editPin.action?nav=1&subnav=0

#### Account: Blue Guys IT Webfax (8705654916)

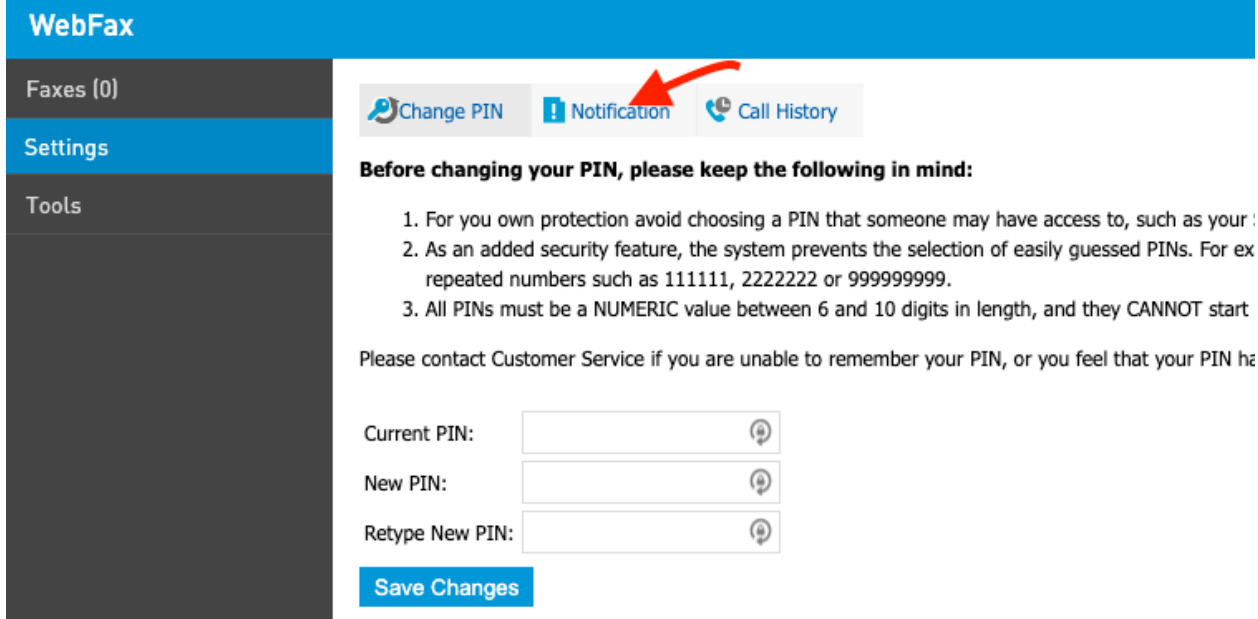

3. Enter email address of the person(s) you would like to receive the fax. Make sure attach pdf is selected.

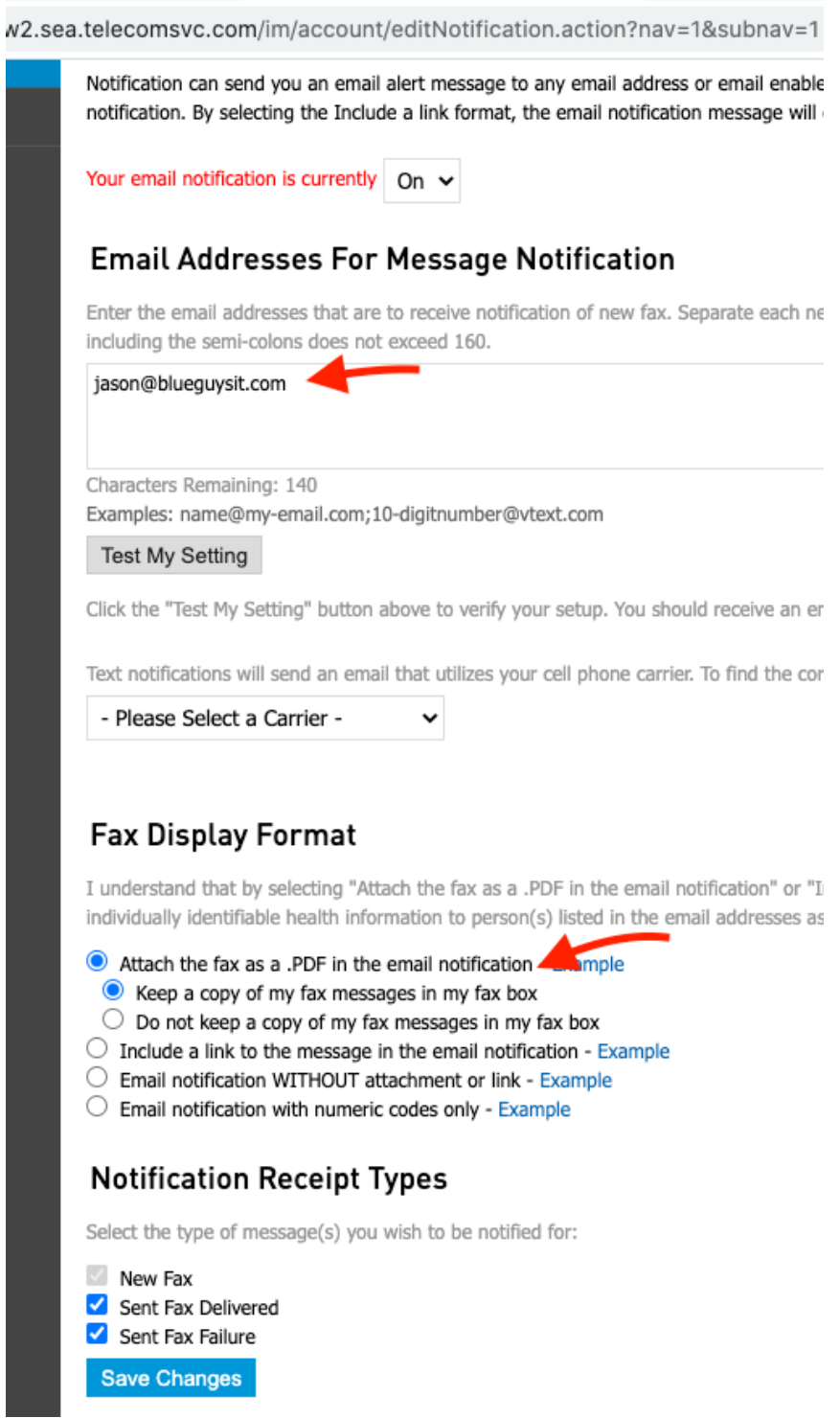